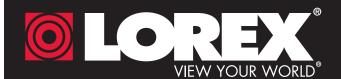

## Quick Mobile Guide

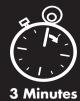

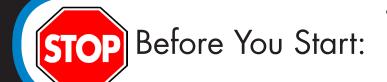

 Make sure you have a router and high-speed Internet access (not included).

LOREX EC

**Device Manager** 

**Device Manager** 

**EXAMPLE** 

Lorex DVR

Device ID

rsd1b9f20719

Device Manager Device

Login Type

Device ID

- Connect your DVR to your router using an Ethernet cable (see the Quick Connection Guide for details).
- Upgrade your DVR firmware and client software or mobile app to the latest versions.

**DILOREX** ECO

Please note that an upload speed of 1Mbps is recommended for the best video performance. Up to 3 devices may connect to the system at the same time.

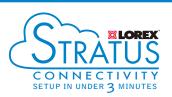

#### **iPhone**

- Install the free Lorex ECO Stratus app from the App Store.
- Tap the Lorex ECO Stratus icon to open the app.
- Tap **Device Manager**.
- Tap

е

- Configure the following:
- 1 Name: Enter a name for your DVR of your choice. 2 Device ID: Press the QR code icon ( ) next to Device ID and line up the QR code on the top of the DVR using the camera on your device. (1) Name

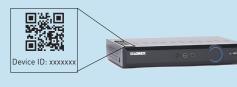

- **OR** if your device does not have a camera. manually enter the Device ID printed on the label.
- (3) Client Port: Enter the Client Port default: 9000).
- 4) User Name: Enter the DVR's User Name default: admin)
- 5 Password: Enter the DVR's Password (default: 000000).
- Client Port 9000 User Name Password ..... Channels
- Tap **Save**. You will be prompted to change the DVR password. Tap **OK**.
- Enter a new 6 character password and tap **Done**. This password will be used to connect to your system from now on.
- Tap **Save** again to connect to the DVR. The app opens in Live View and streams video from all connected cameras.

#### **iPad**

- Install the free Lorex ECO Stratus HD app from the App Store.
- Tap the Lorex ECO Stratus HD icon to open the app.

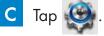

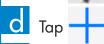

Configure the following:

# **EXAMPLE** (3) Client Port: Enter the Client Port

default: 9000)

default: admin)

lefault: 000000).

4 User Name: Enter the DVR's User Name

5 Password: Enter the DVR's Password

- Name: Enter a name for your DVR of your
- 2 Device ID: Press the QR code icon ( ) next to Device ID and line up the QR code on the top of the DVR using the camera on vour device.
- OR if your device does not have a camera. manually enter the Device ID printed on the
- Tap **Save**. You will be prompted to change the DVR password. Tap **OK**.
- Enter a new 6 character password and tap **Done**. This password will be used to connect to your system from now on.
- Tap **Save** again to connect to the DVR. The app opens in Live View and streams video from all connected cameras.

#### **Android**

- Install the free Lorex ECO Stratus app from the Google Play Store.
- Tap the Lorex ECO Stratus icon to open the app the app.

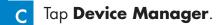

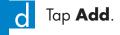

Configure the following:

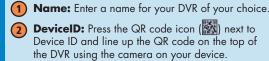

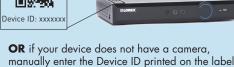

- (3) Client Port: Enter the Client Port lefault: 9000).
- (4) User Name: Enter the DVR's User Name efault: admin).
- 5 Password: Enter the DVR's Password fault: 000000).
  - Tap **Save**. You will be prompted to change the DVR password. Tap Confirm.
- Enter a new 6 character password and tap **Save**. This password will be used to connect to your system from now on.
- Tap **Save** again to connect to the DVR. The app opens in Live View and streams video from all connected cameras.

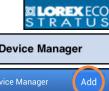

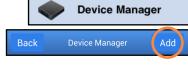

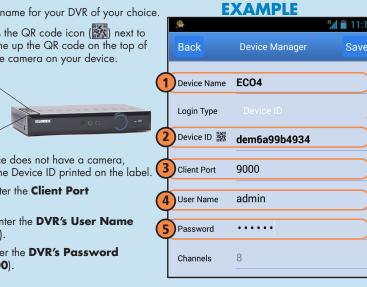

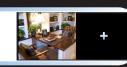

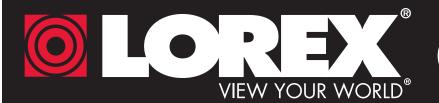

## COREX Quick PC/MAC Guide

**NOTE:** PC/Mac setup is not required to connect on a smartphone or tablet. See reverse for smartphone/tablet setup.

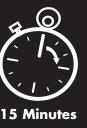

### Find your Device ID

The **Device ID** is printed on a label on the top panel of the DVR.

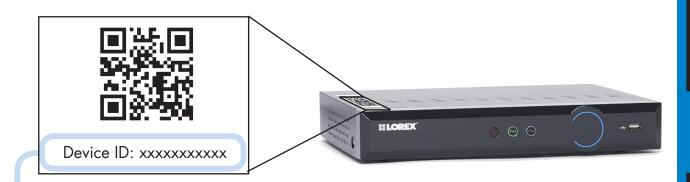

Record your information below:

DEVICE ID:

#### Quick Reference

#### **Default access information:**

- Default user name: admin
- Default password: **000000**

See the label on top of your DVR for your Device ID.

#### **Default system ports:**

- HTTP Port: 80
- Client Port: **9000**

If you have forgotten your password, contact Lorex technical support.

### Need Help?

Visit www.lorextechnology.com/support

#### It's all on the Web

Scan the QR code or visit the address below to access the latest software and instruction manuals.

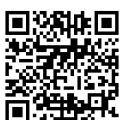

lorex.ca/LH030

obligation. E&OE © 2014 LOREX. All rights reserved.

#### PC Users

- Download the Client Software for PC from lorex.ca/LH030.
- Once installation is finished, double-click the **Lorex Stratus Client 1 icon** ( ) on the desktop. The DVR login appears.
- Enter the following information:

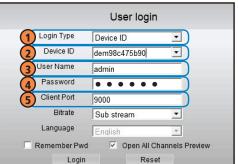

- 1 Select Device ID
- 2 Enter the **DVR's Device ID**
- 3 Enter the DVR's user name (default: admin)
- Enter the DVR's password (default: **000000**)
- 5 Enter the Client Port (default: 9000)

- Click **Login**. If this is the first time connecting to your system, you will be prompted to change the password. Enter a new 6 character password and click **OK**.
- Enter the new password in the login screen and click Login to connect to the DVR. The Client Software connects to your DVR and streams live video from your cameras.

Congratulations! You can now connect over the Internet to view and playback video on your PC.

#### Mac Users

- Visit lorex.ca/LH030 and download the Client Software for Mac.
- Extract the installer file and double-click it to install.
- Open Safari, then click **Safari** -> **Quit Safari**. This resets Safari to complete the installation.
- Open the Lorex Stratus Client 1 ( ) from the Applications list.
- Enter the following information:

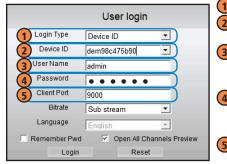

- Select Device ID 2 Enter the **DVR's**
- **Device ID** 3 Enter the DVR's user name (default: admin)
- 4 Enter the DVR's password (default: **000000**)
- 5 Enter the Client Port (default: 9000)

- Click **Login**. If this is the first time connecting to your system, you will be prompted to change the password. Enter a new 6 character password and
- Enter the new password in the login screen and click **Login** to connect to the DVR.

Congratulations! You can now connect over the Internet to view and playback video on your Mac computer.